# Opsigelse af din gasforsyning på Mit Evida

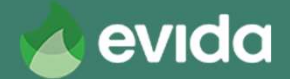

# Opsigelse af din gasforsyning

- Du opsiger din gasforsyning digitalt på: https://selvbetjening.evida.dk
- Du skal bruge
	- Dit kundenummer
	- Din adgangskode
	- Dit NemId
- OBS! Du kan IKKE benytte browseren Internet Explorer. Benyt i stedet Microsoft Edge, Google Chrome, Firefox eller Safari.

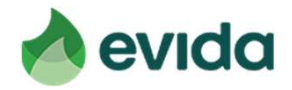

### Step 1: Gå til Mit Evida og log ind

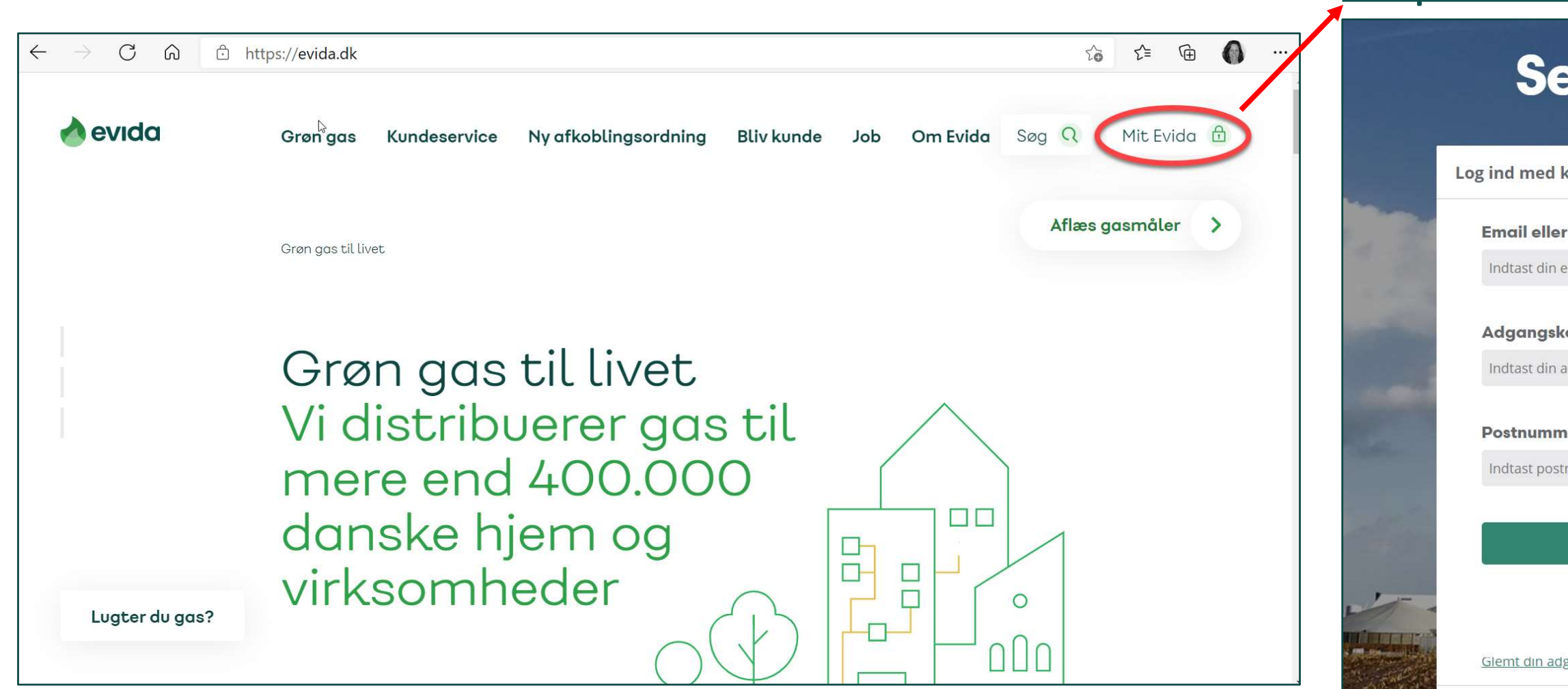

### https://selvbetjening.evida.dk

### Selvbetjening

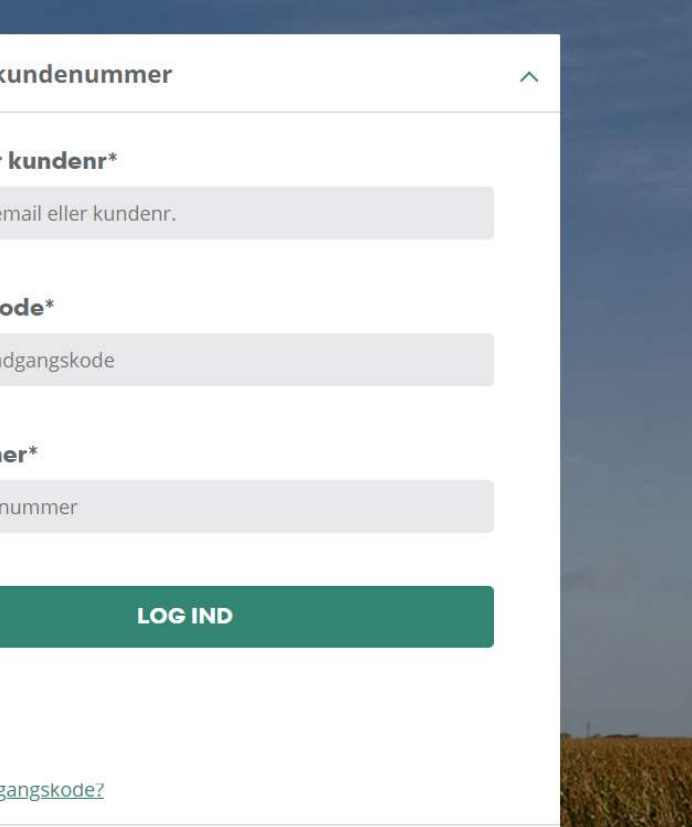

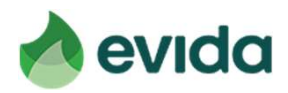

## Mangler du login-oplysninger?

- Kundenummer finder du på en opkrævning fra Evida og i det brev, du i marts har modtaget fra Evida.
- Hvis du har registreret din mailadresse ved Evida, kan du bruge det som brugernavn og rekvirere nyt password.
- Se næste side for at rekvirere nyt password på rekvirere nyt passwi<br>Se næste side for at<br>Evidas hjemmeside.

Mit Evida - din selvbetienin

**HMN GasNet** 

,<br>/i arbejder løbende på at forbedre vores service og gøre det enklere at være gaskunde. Derfor præsenterer vi nu en ny og forbedret udgave af vores selvbetjeningsløsning til dig – Mit Evida. Adressen er: https://selvbetjening.evida.dl

sådan logger du ind på Mit Evida

Har du glemt din adgangskode?

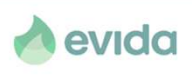

10. marts 2021

Evida distribuerer gas til din bolig. Vi er et statsejet selskab, der driver det gasnet, som transporterer gassen sikkert .<br>frem til dit og andre danske hjem og virksomheder. Evida er resultatet af en fusion mellem Dansk Gas Distribution og

For at benytte Mit Evida, skal du bruge dit kundenummer og din adgangskode til at logge ind.

sager kan vi desværre ikke oplyse både kundenummer og adgangskode i samme bre

ı du på loginsiden klikke på 'Glemt adg

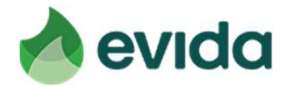

### Rekvirer ny adgangskode på Evidas hjemmeside

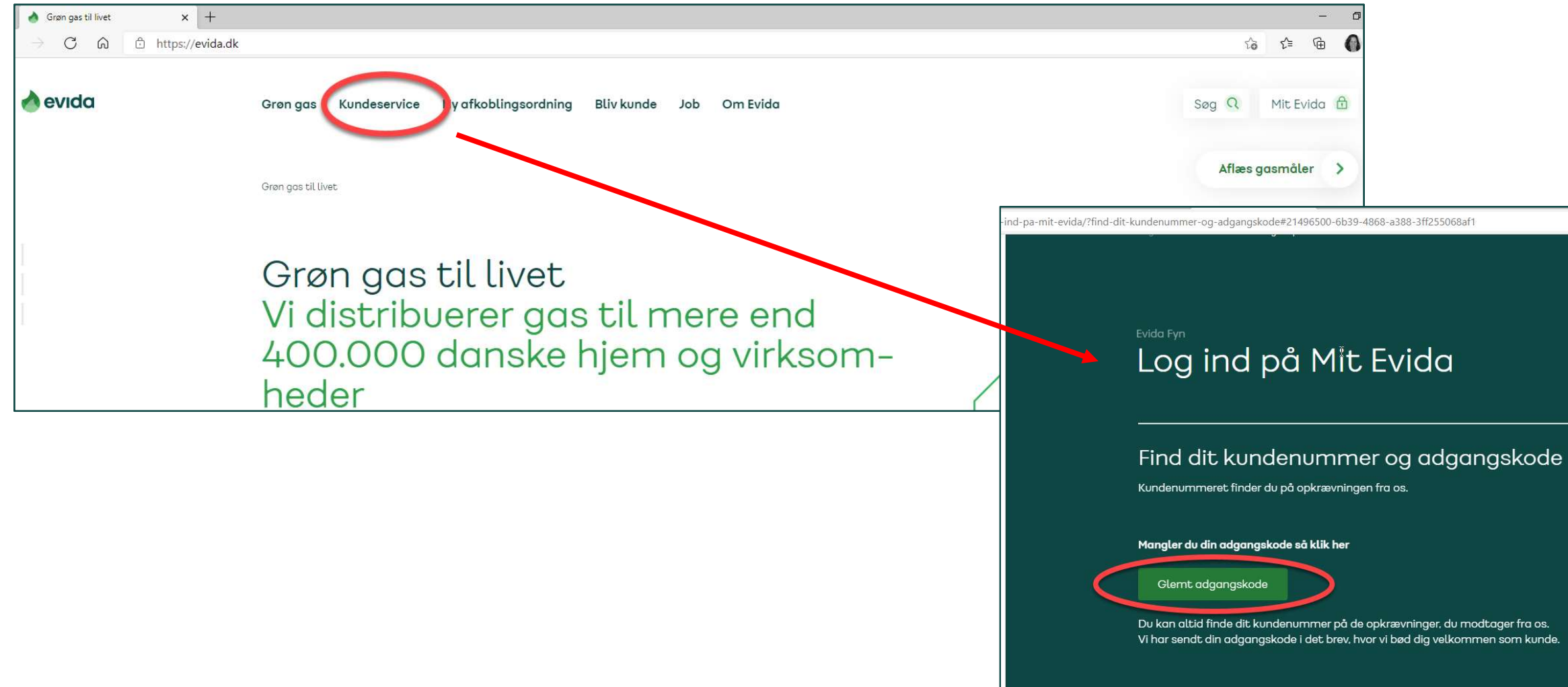

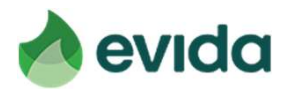

### Step 2: Efter login, tryk 'Opsigelse af din gasforsyning'

### https://selvbetjening.evida.dk

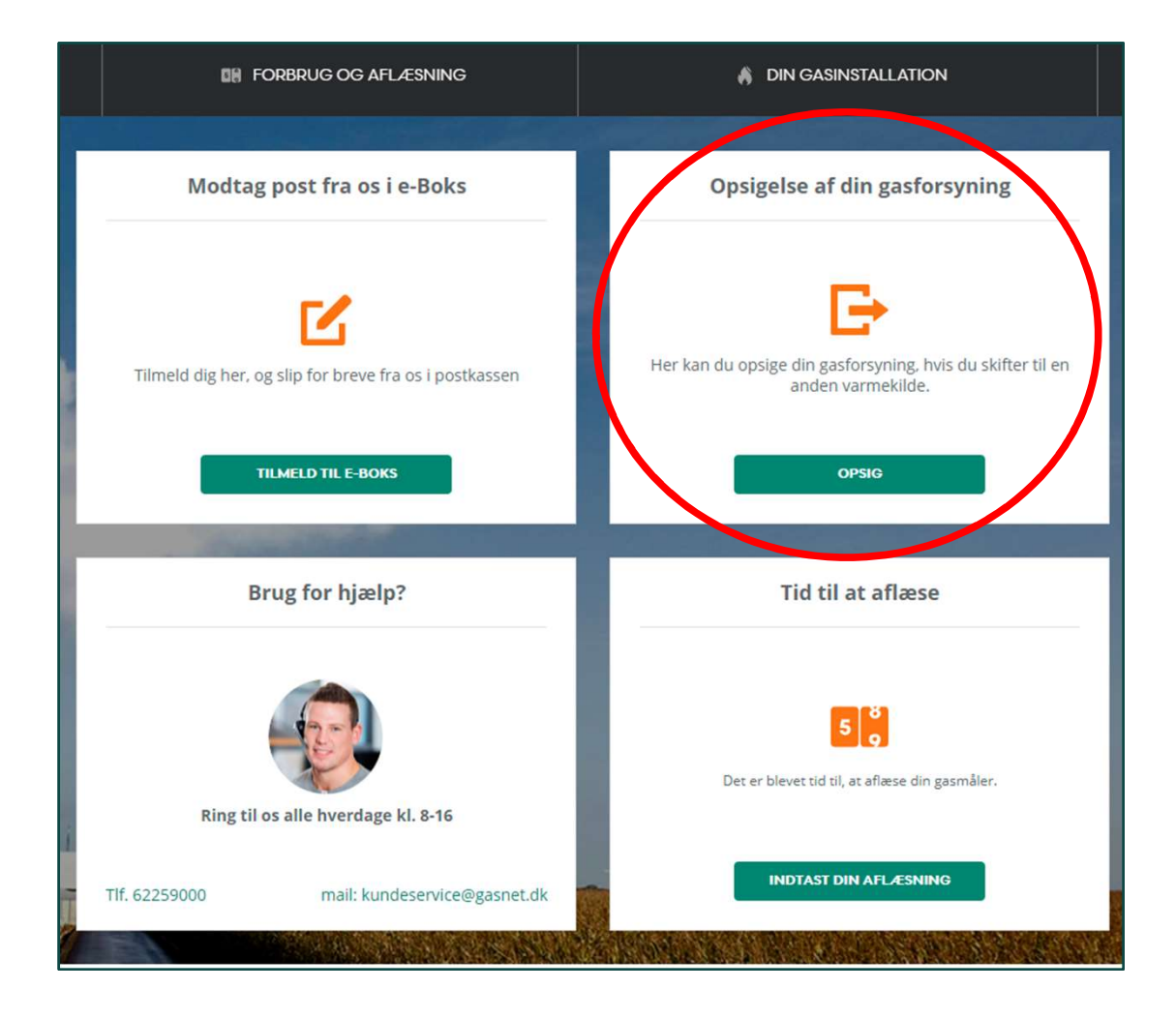

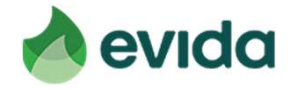

- Du skal bekræfte, at du ejer ejendommen, du opsiger gasforsyningen for
- Du skal angive, om du benytter gasfyr til opvarmning.

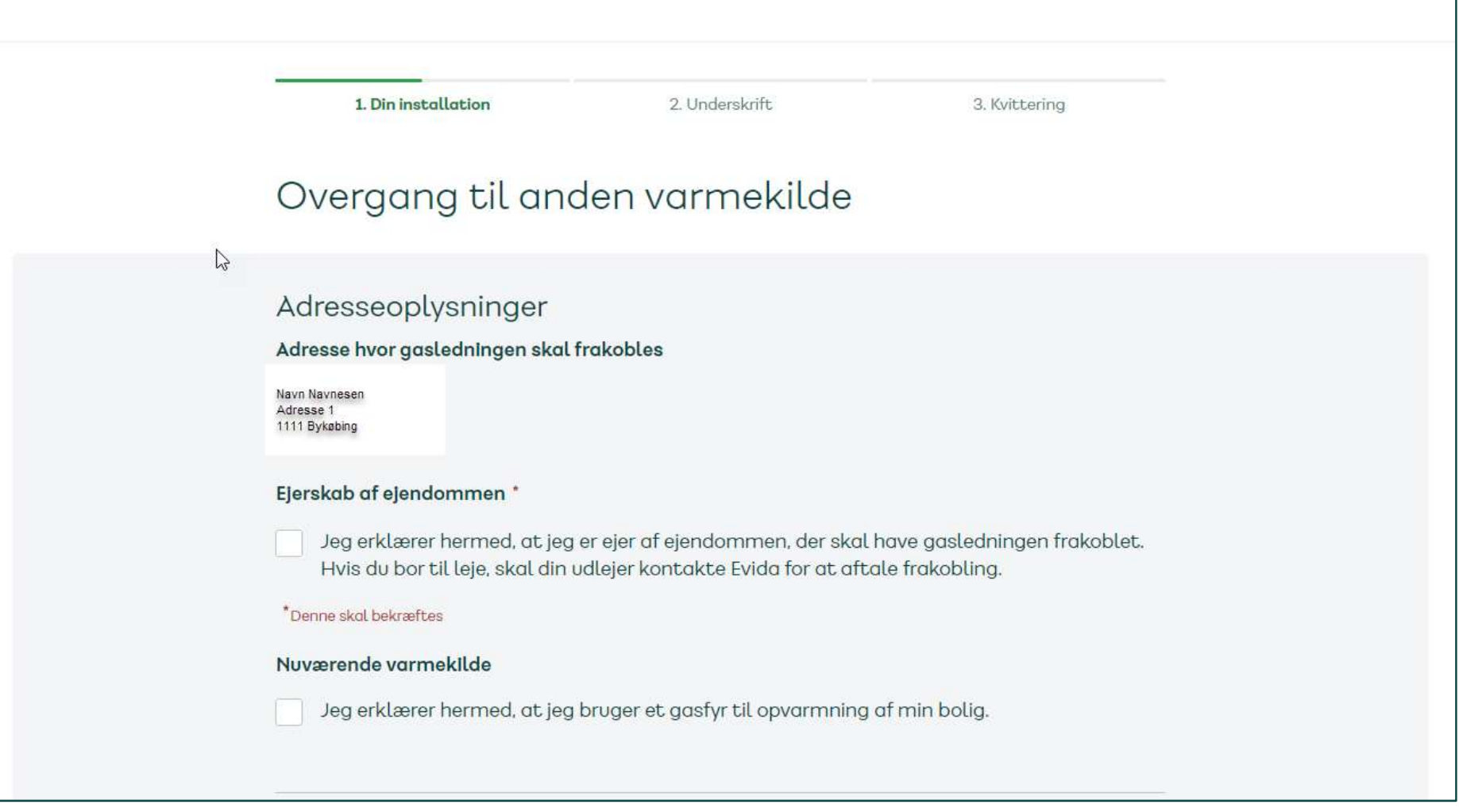

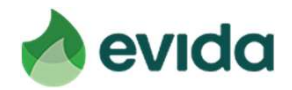

- Du skal angive, hvornår du overgår til anden varmekilde. Det er ud fra denne dato, Evida planlægger nedtagning af din gasmåler og frakobling af din gasledning.
- Angiv, om du skifter til fjernvarme eller anden varmekilde.

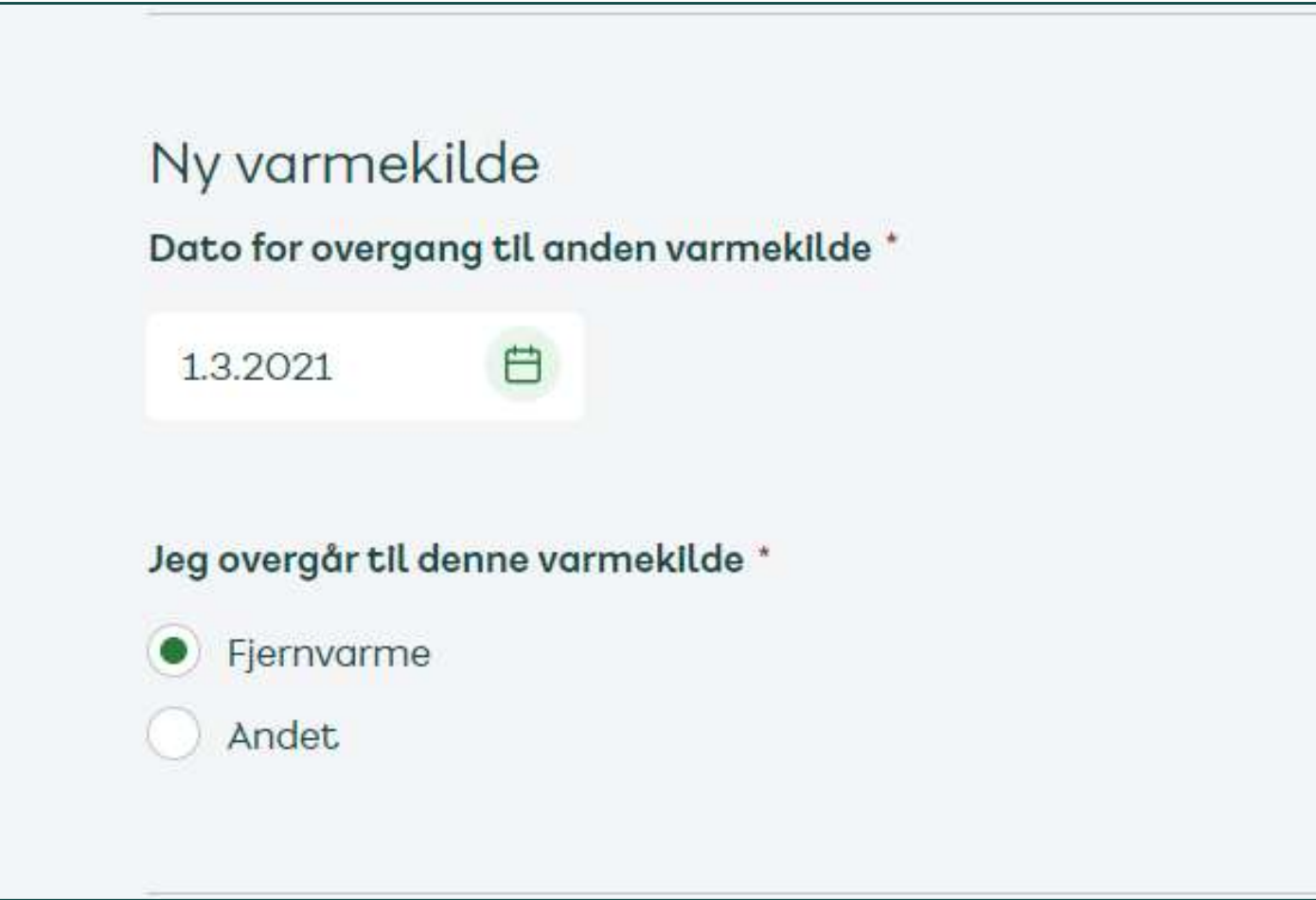

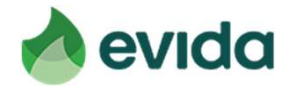

### Step 3: Din installation - fortsat

- Ved login laves opslag på din adresse i CVR-registreret.
- Hvis der findes et aktivt CVR-nummer, skal du tage stilling til din omsætning i seneste regnskabsår.

### Virksomhedsoplysninger

Der er registreret et eller flere CVR-numre på adressen Du kan se hvilke CVR-numre, der er registreret på din adresse på virk.dk

Jeg erklærer hermed, at den samlede omsætning er under 50.000 DKK årligt.

Hvis den samlede årlige omsætning for CVR-numre registreret på adressen er under 50.000 kr. skal du på forespørgsel sende dokumentation herfor til Energistyrelsen. Undlader du dette inden for den satte tidsfrist, mister du retten til at blive frakoblet uden beregning, og du vil blive opkrævet det til enhver tid gældende frakoblingsgebyr.

Hvis den samlede årlige omsætning for CVR-numre registreret på adressen er 50.000 kr. eller mere, er du ikke berettiget til at blive frakoblet uden beregning, og du vil blive opkrævet det til enhver tid gældende frakoblingsgebyr. Bemærk, at du med din underskrift indgår en forpligtende aftale med Evida på disse vilkår.

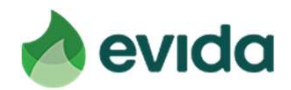

### Step 3: Din installation - fortsat

# Step 3: Din installation - fortsat

• Du skal oplyse dine kontaktoplysninger, så vi kan kontakte dig omkring **:ep 3: Din installation – fortsat**<br>Du skal oplyse dine kontaktoplysninger, så vi kan kor<br>tidspunkt for frakobling – tryk herefter fortsæt

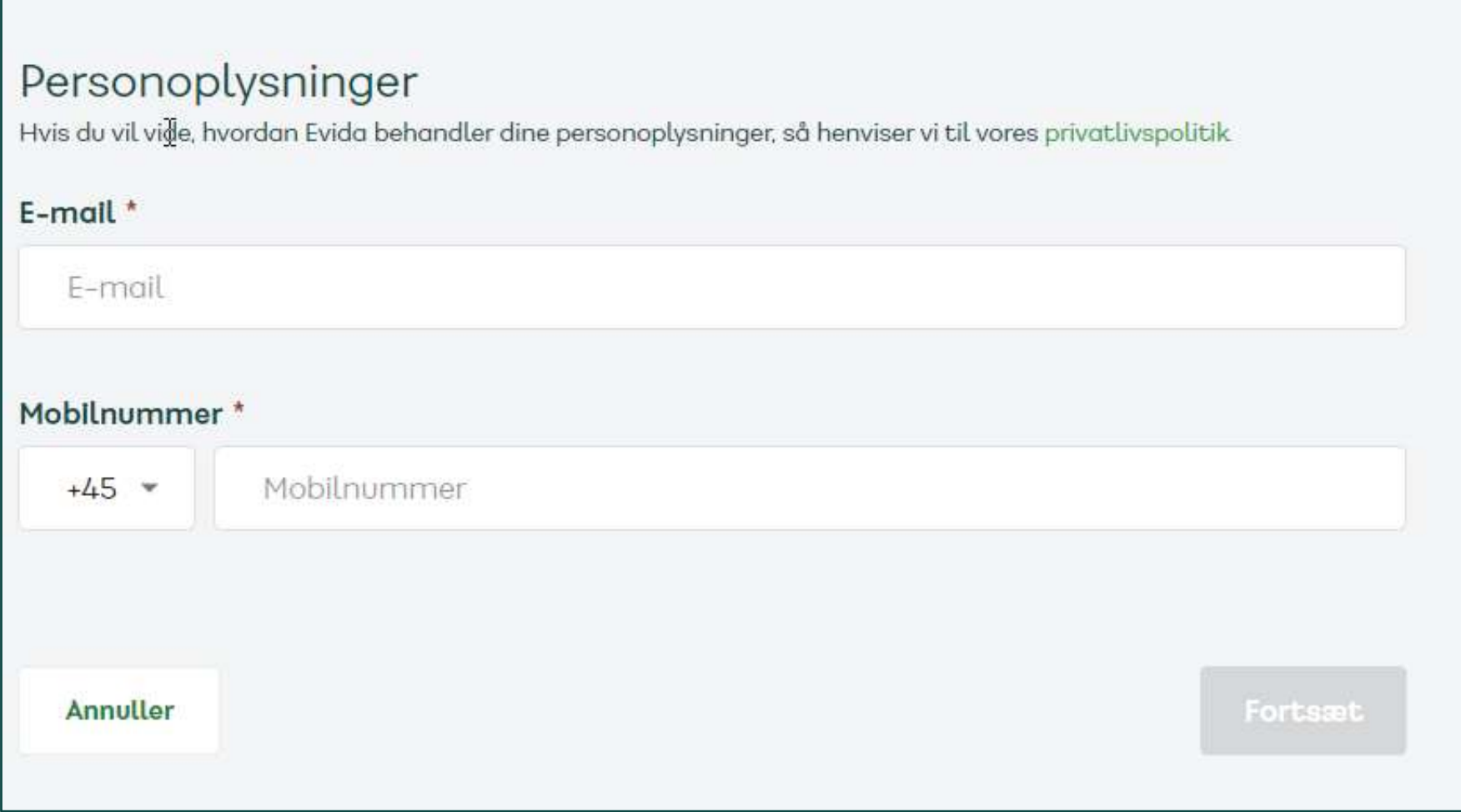

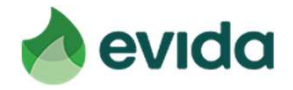

• Hvis du lever op til kriterierne i Afkoblingsordningen, og der er penge tilbage i puljen, får du at vide, at du kan få frakoblet din gasforsyning uden beregning. Tryk fortsæt.

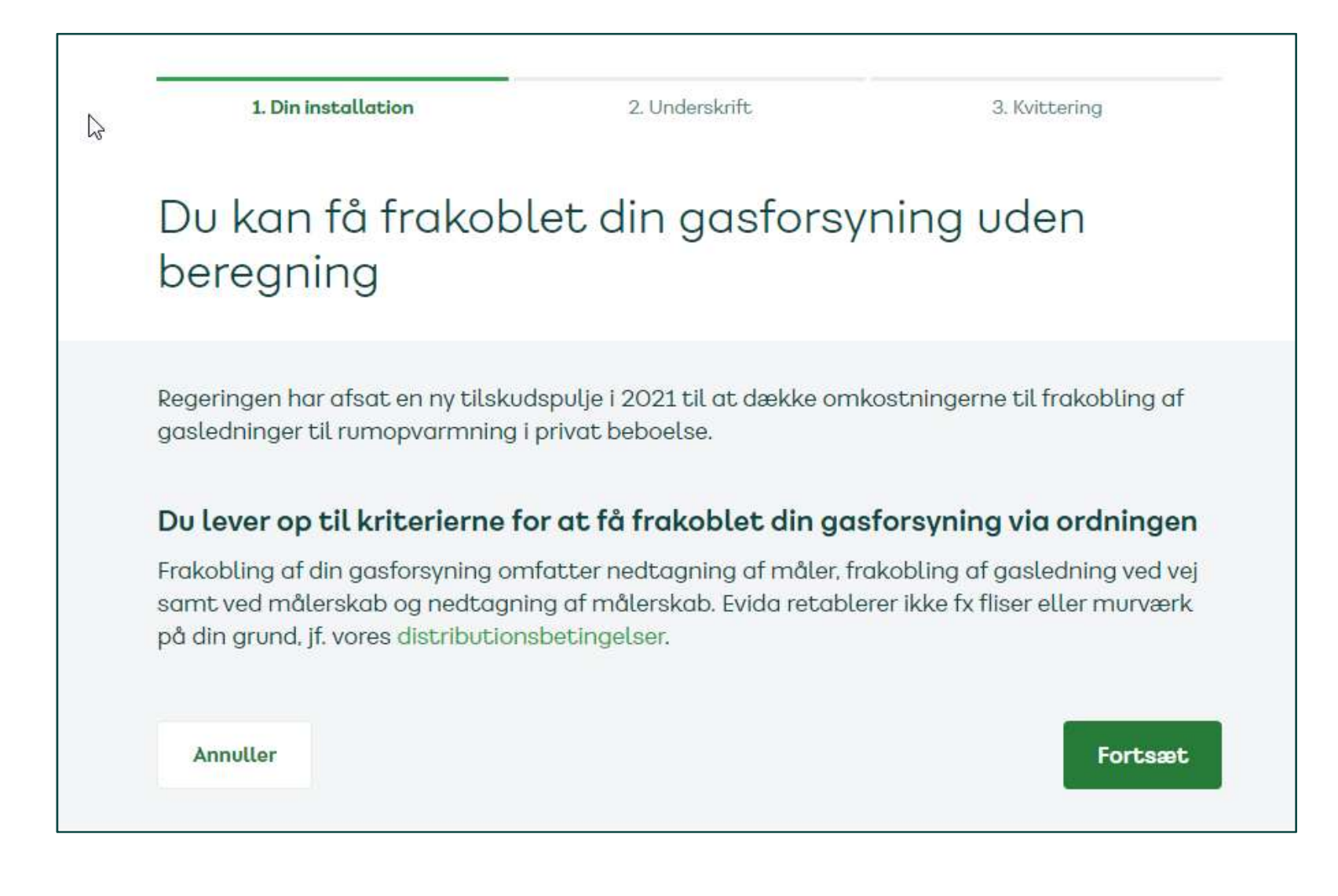

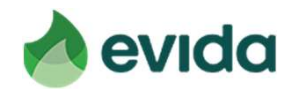

### Step 3: Din installation - fortsat

• Nu skal du indtaste dit CPR-nummer for at underskrive med NemID

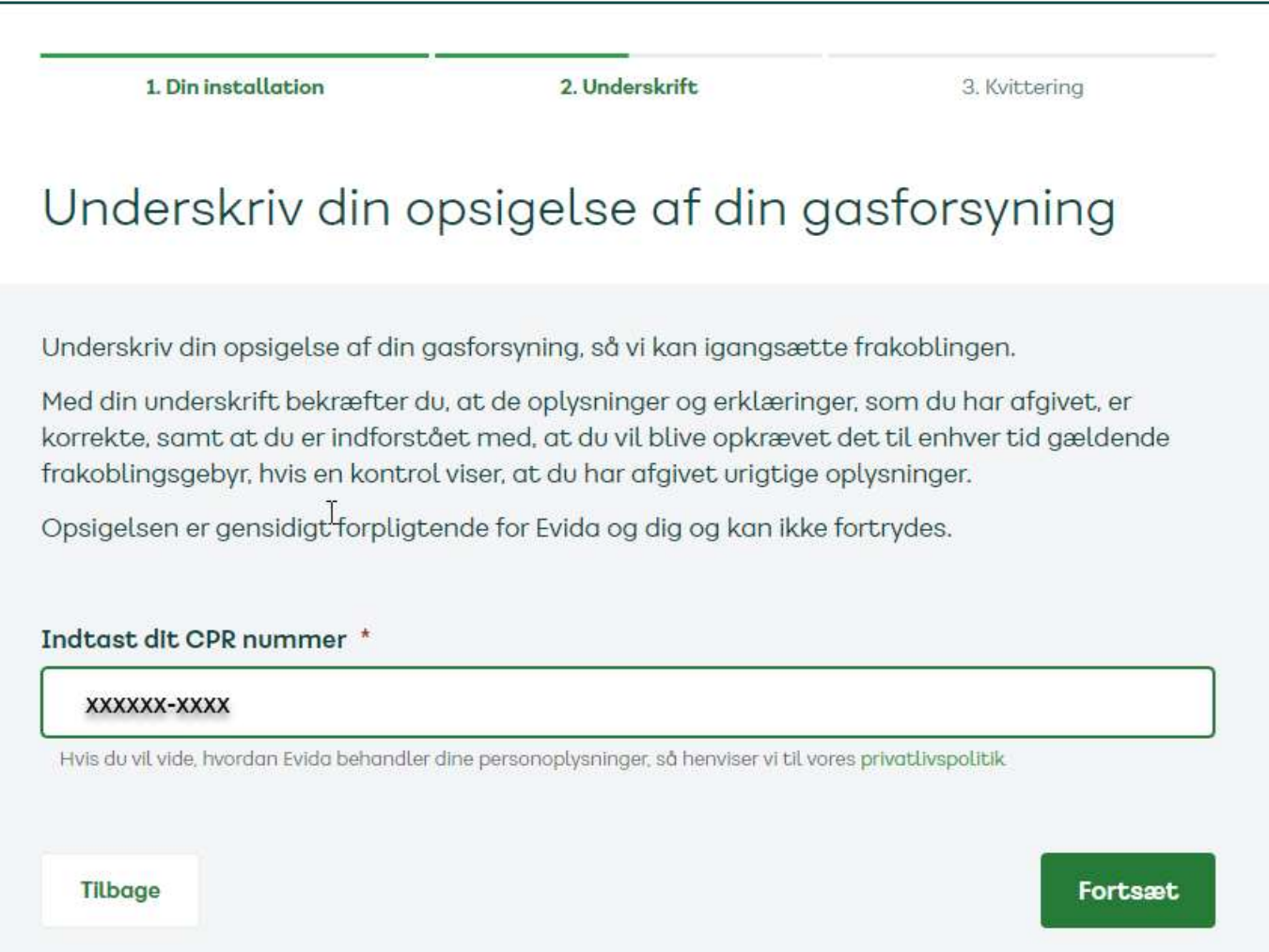

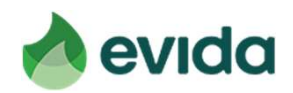

### Step 4: Underskrift

• Inden du kan underskrive, skal du læse det dokument, du underskriver. Det gør du ved at trykke på den grå knap.

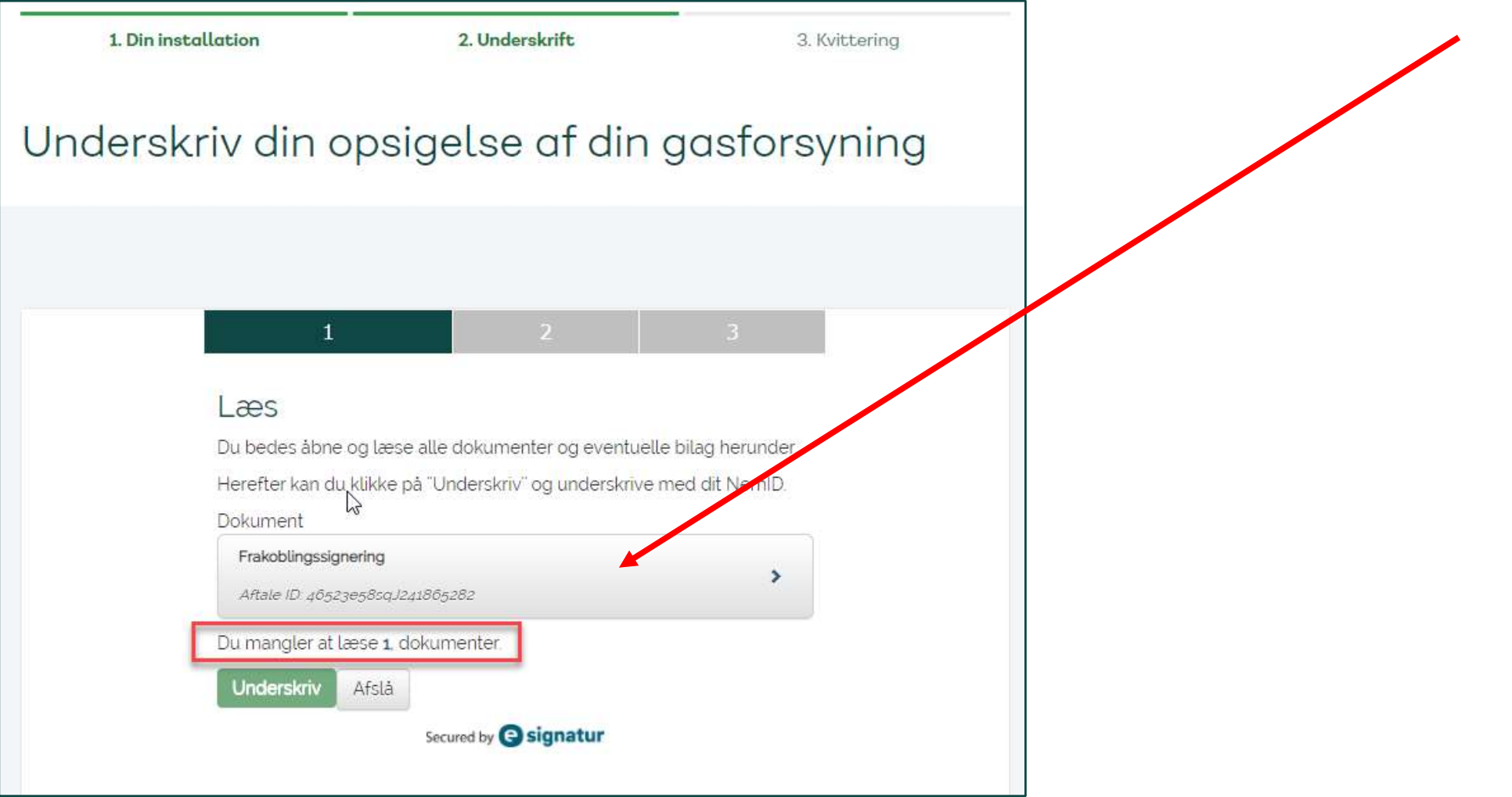

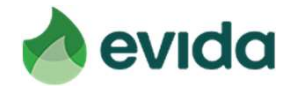

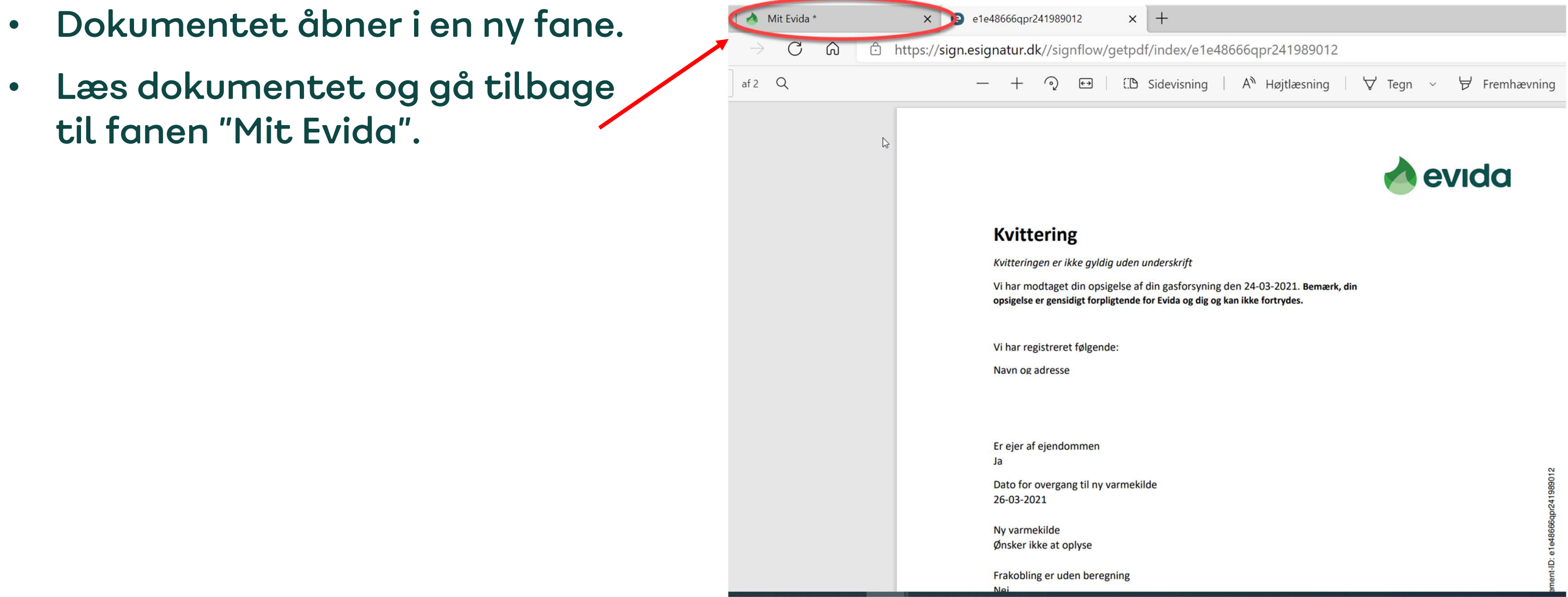

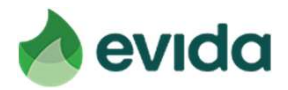

• Nu ændres teksten, og du kan få lov at trykke 'Underskriv'.

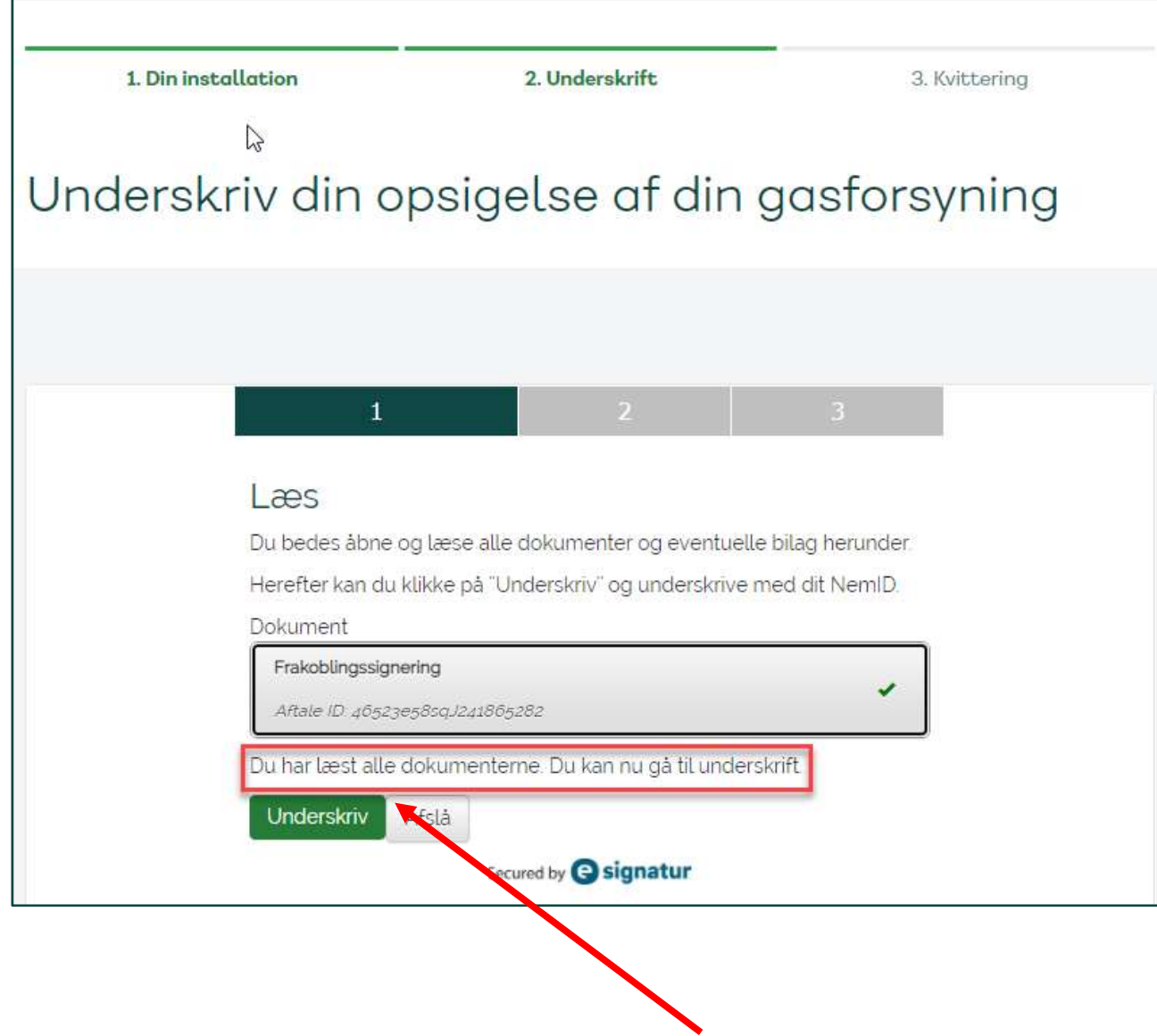

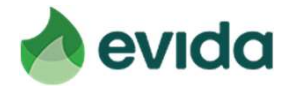

• Du skal underskrive med dit NemID og bekræfte med nøgleapp eller nøglekort.

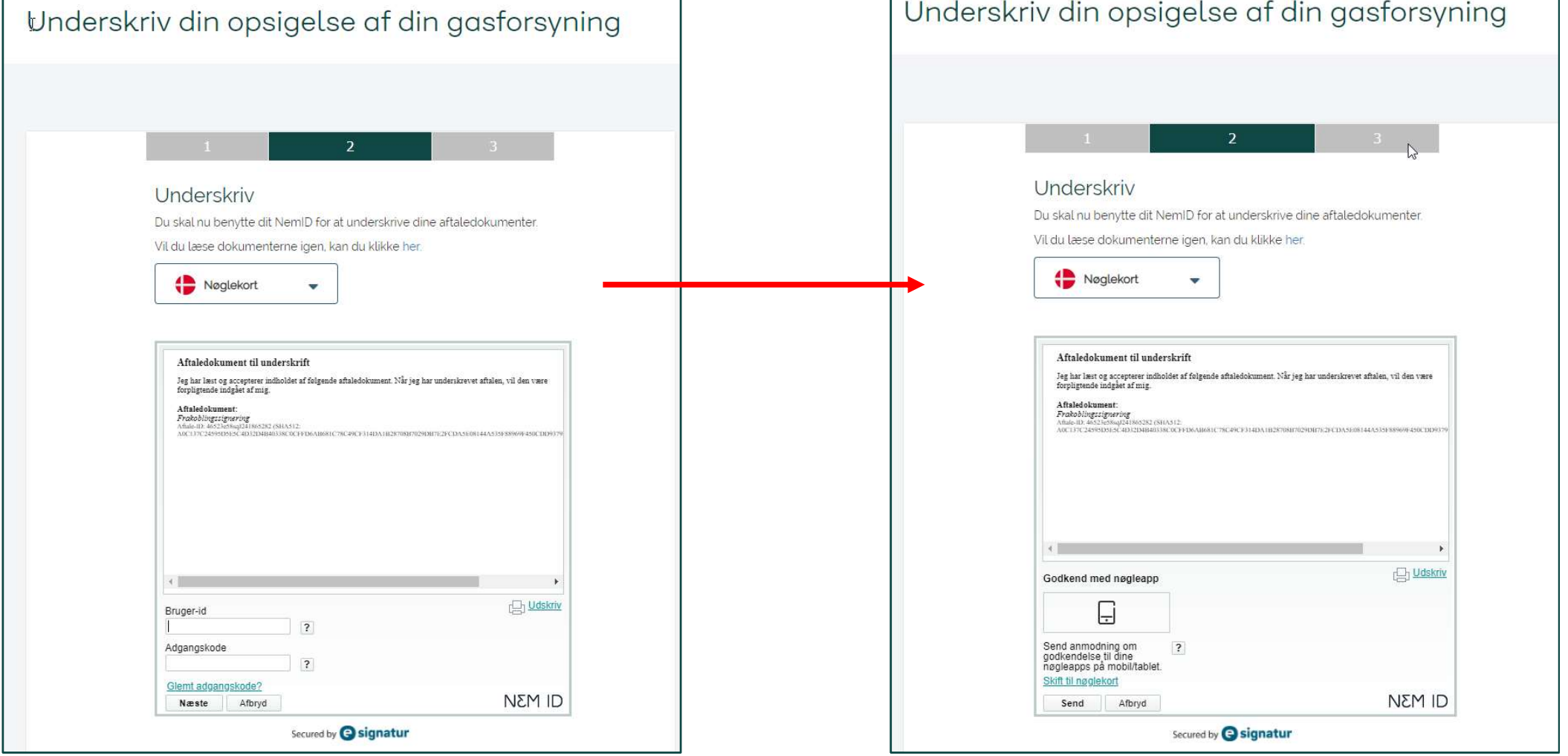

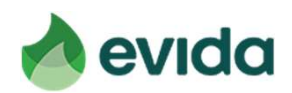

• Nu får du en kvittering for din opsigelse. I bunden kan du downloade din kvittering, og den bliver også sendt til den mailadresse, du har oplyst.

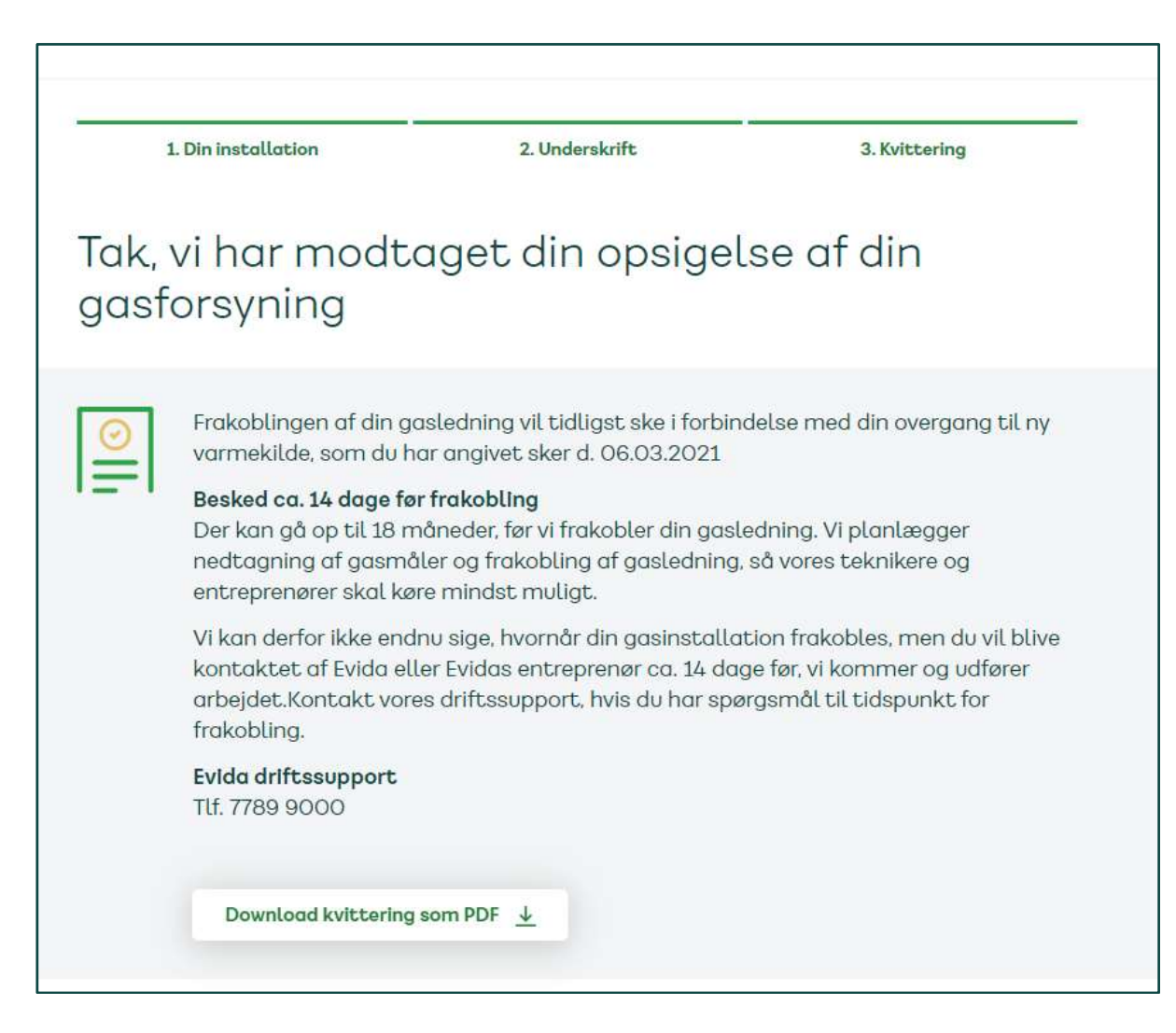

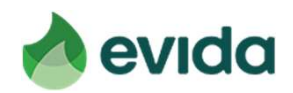

### Step 5: Kvittering

### Sådan ser den mail ud, du får.

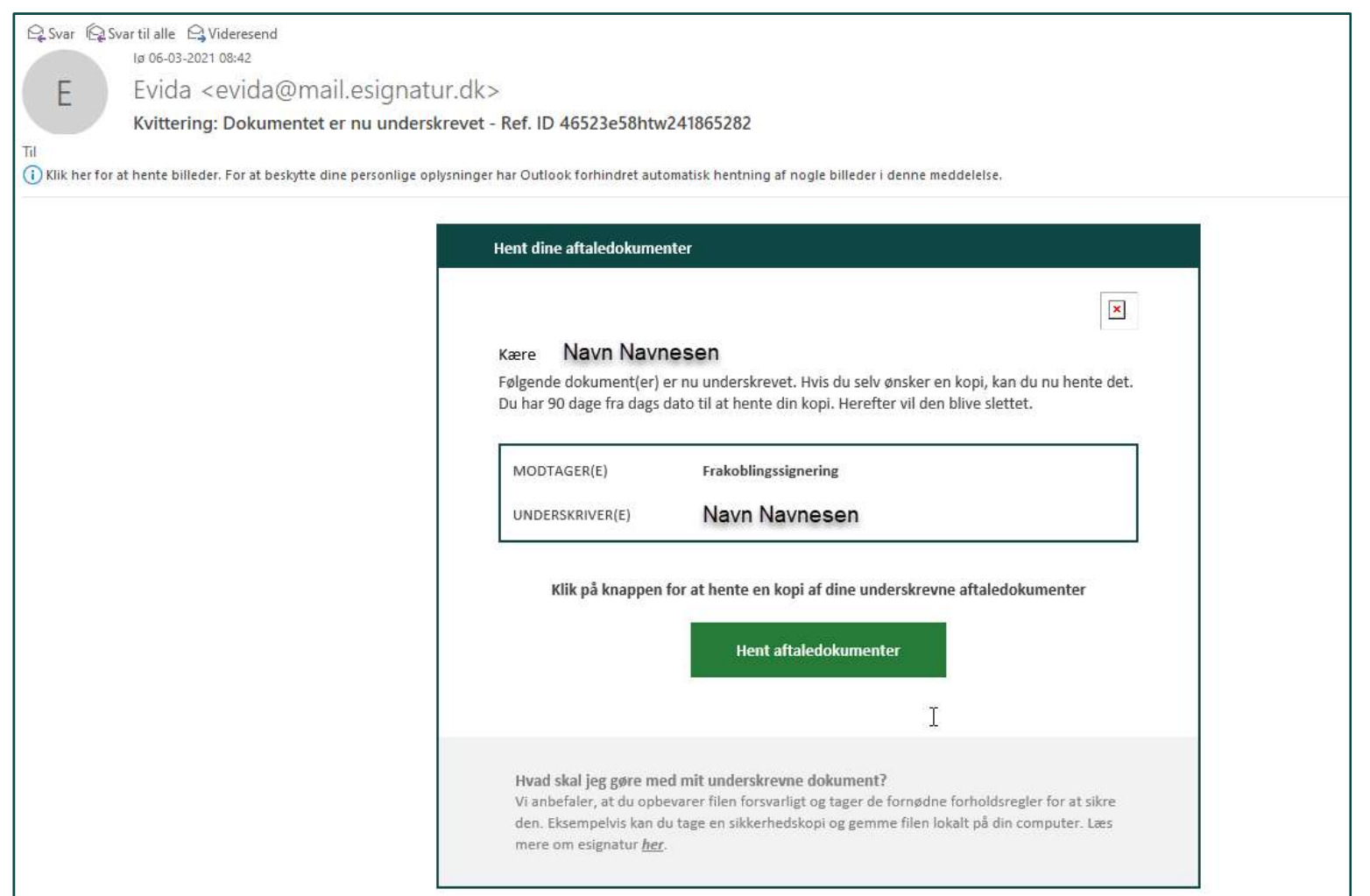

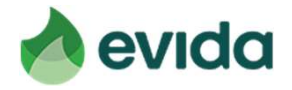

### Step 5: Kvittering - fortsat

Du kan altid logge ind på Mit Evida, og trykke på 'Opsig gasforsyning' for at se din kvittering.

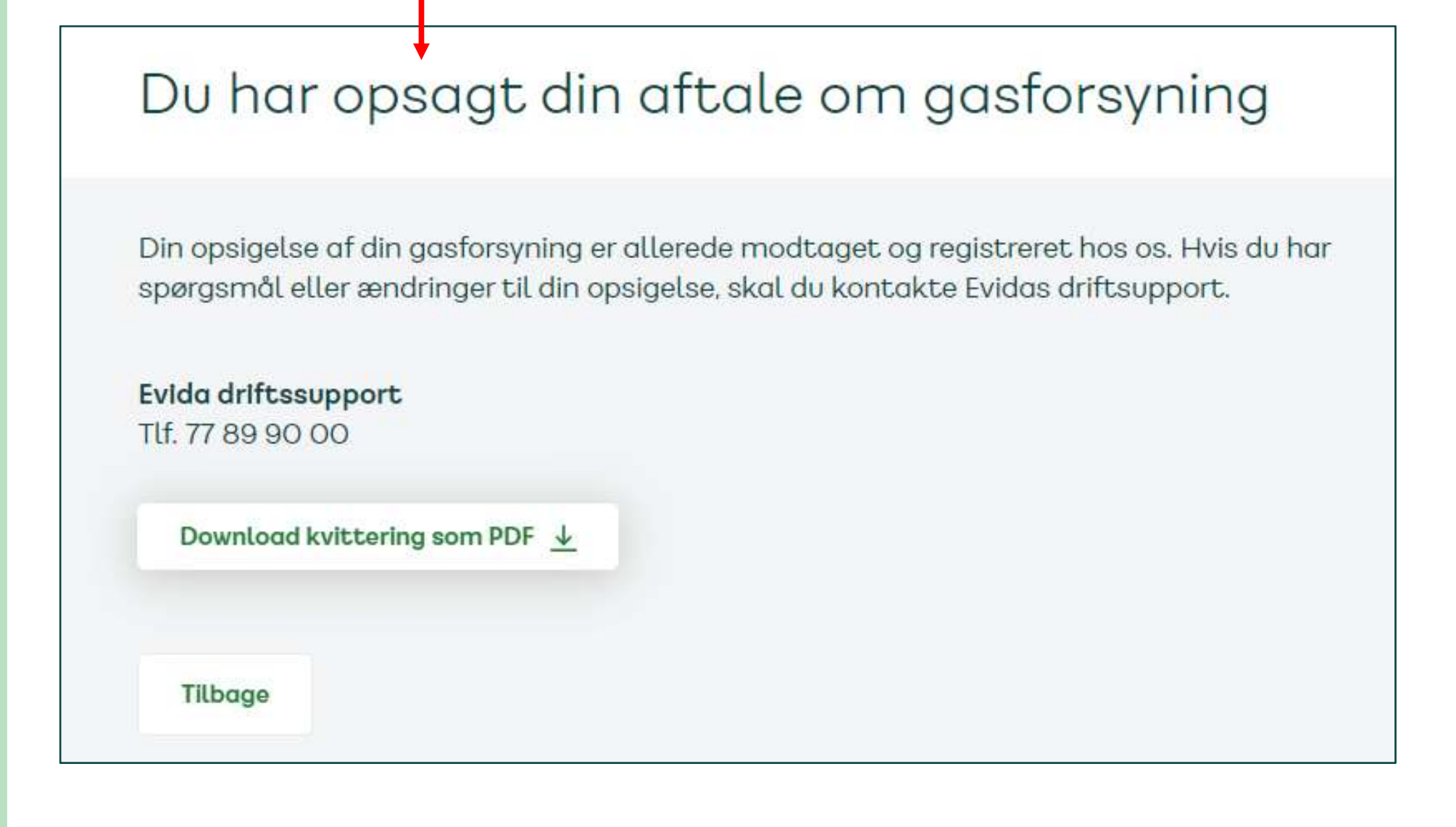

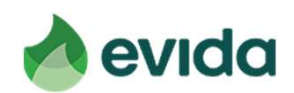

### Step 5: Kvittering - fortsat

# Hvis du ikke lever op til kriterierne, eller hvis puljen er tom

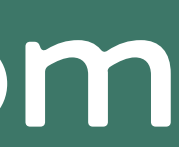

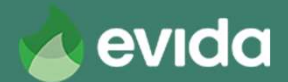

- Hvis dit gasforbrug er for højt eller for lavt, eller hvis du ikke har et gasfyr, ser du dette billede. Prisen for frakobling afhænger af dit distributionsområde.
- Tryk 'Fortsæt' for at opsige gasforsyningen eller 'Annuller' for at afbryde.

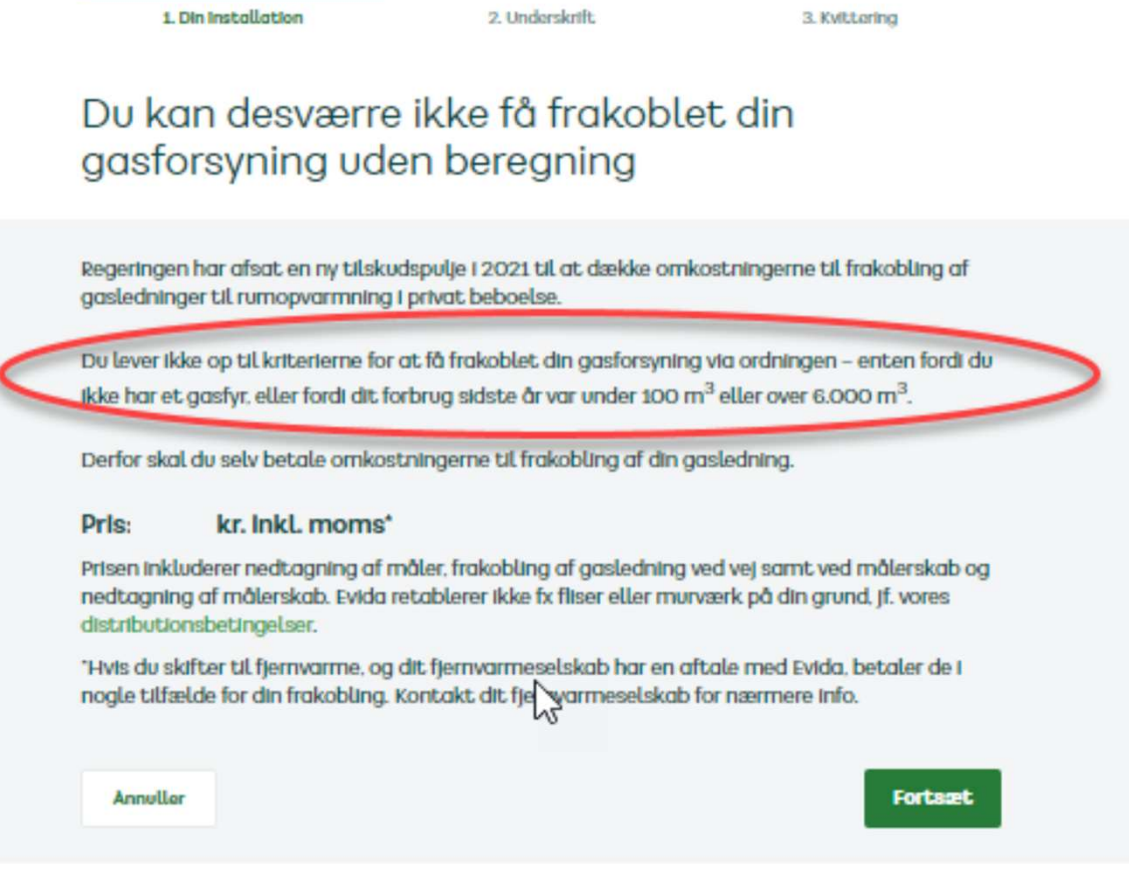

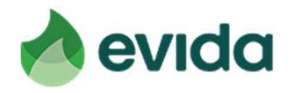

- Hvis du har angivet, at du har et CVR-nummer på adressen med en årlig omsætning på 50.000 kr. eller derover, ser du dette billede. Prisen for frakobling afhænger af dit distributionsområde.
- Tryk 'Fortsæt' for at opsige gasforsyningen eller 'Annuller' for at afbryde.

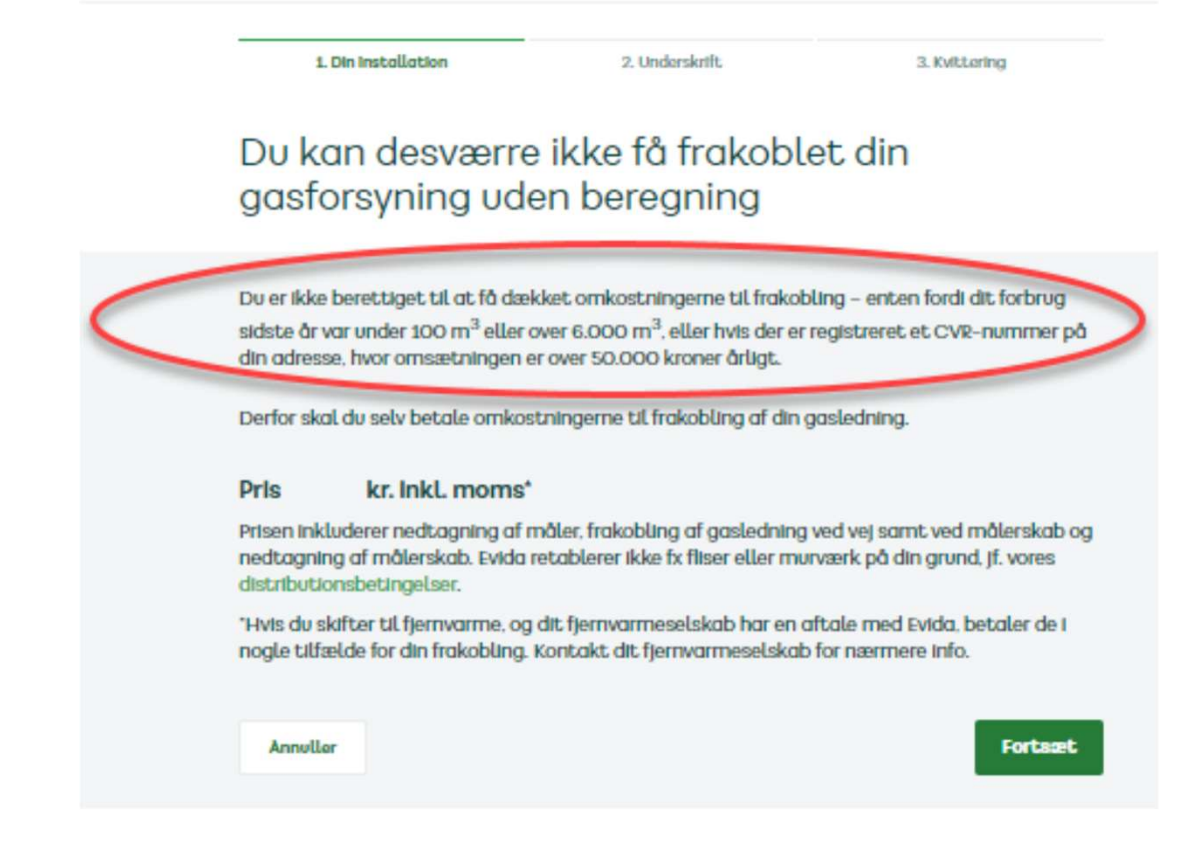

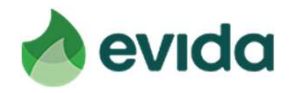

- Hvis puljen er tom, ser du dette billede.
- Tryk 'Fortsæt' for at opsige gasforbindelsen, eller tryk 'Annuller', hvis du vil vente med din opsigelse, til der kommer nye midler i puljen.

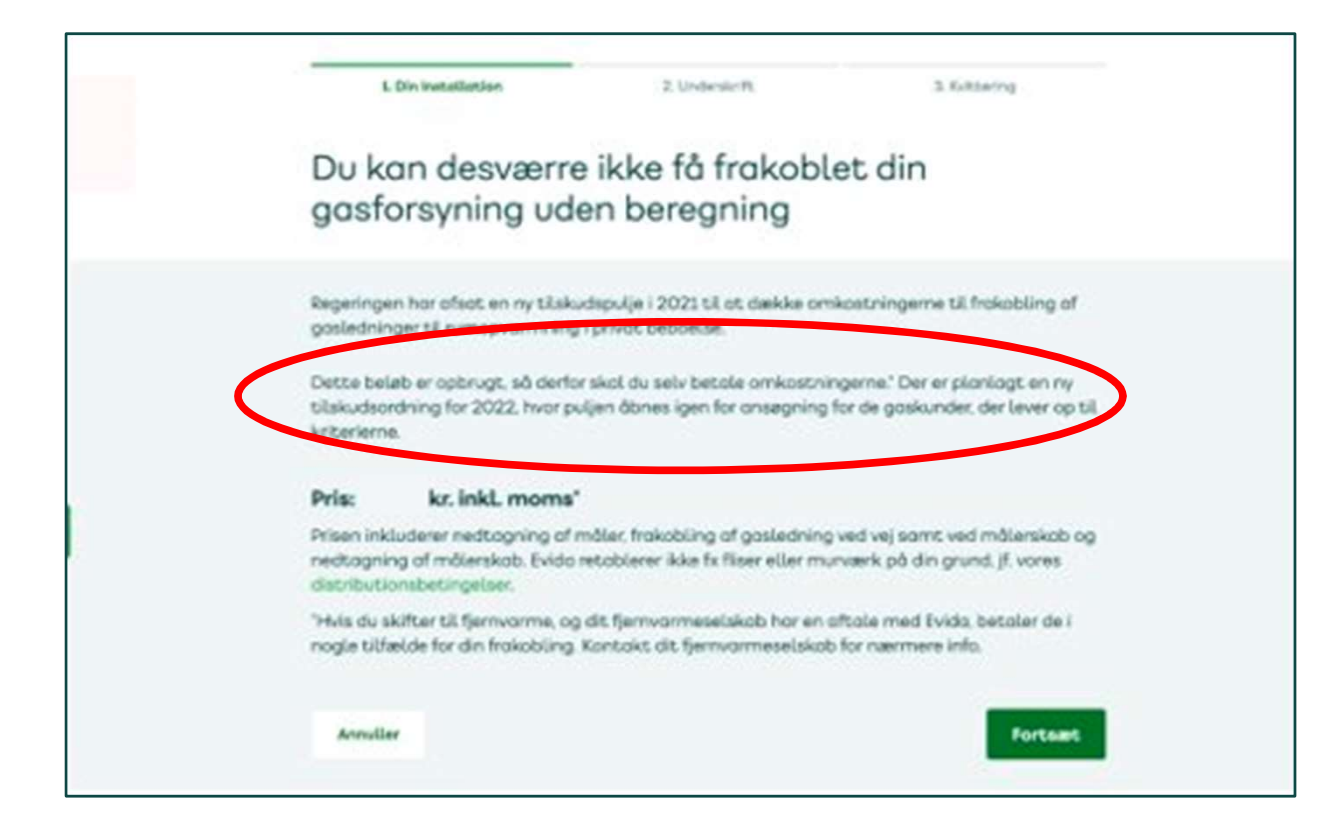

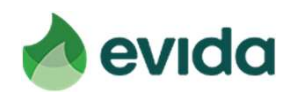

• Når du ikke lever op til kriterierne, eller puljen er tom, vil den pris, der skal betales, også fremgå af kvitteringen.

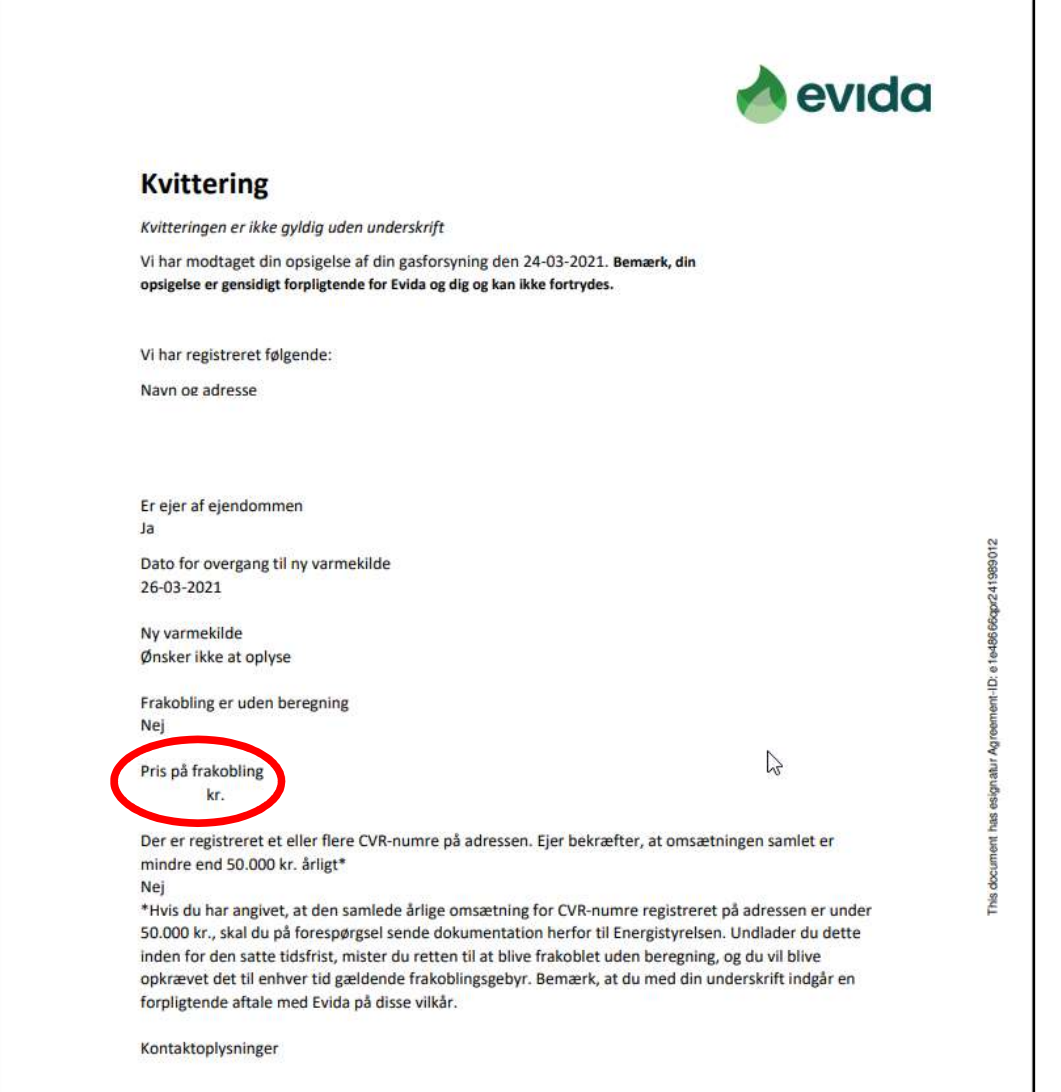

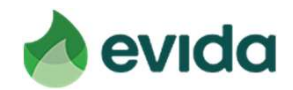

### Step 5: Kvittering